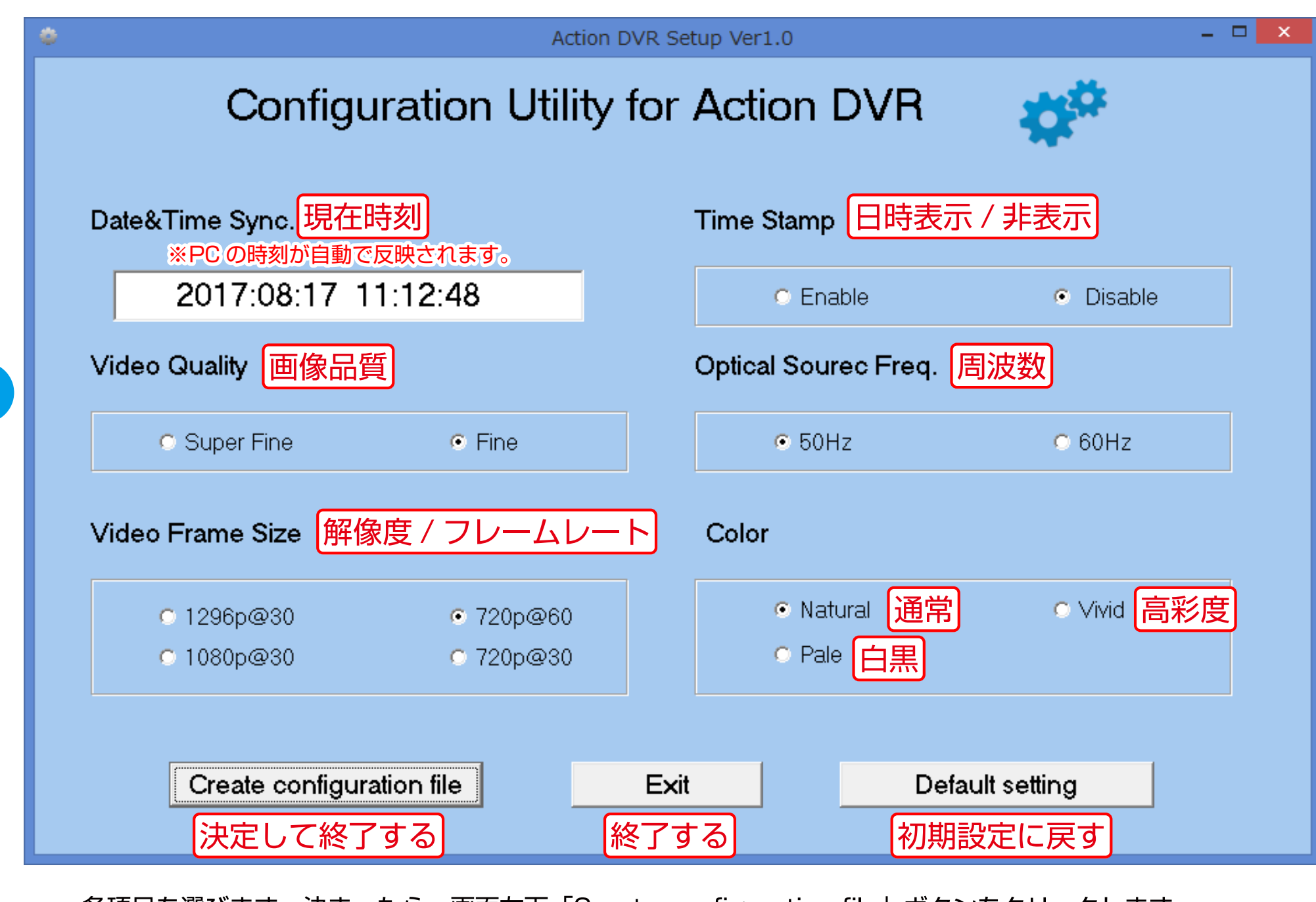

各項目を選びます。決まったら、画面左下|Create configuration file」ボタンをクリックします。

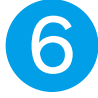

パソコンからカメラ本体を取り外します。カメラの電源をオンにすると、設定が反映されます。 設定直後にカメラ内部には以下のファイルが作成されます。削除しないでそのままお使いください。

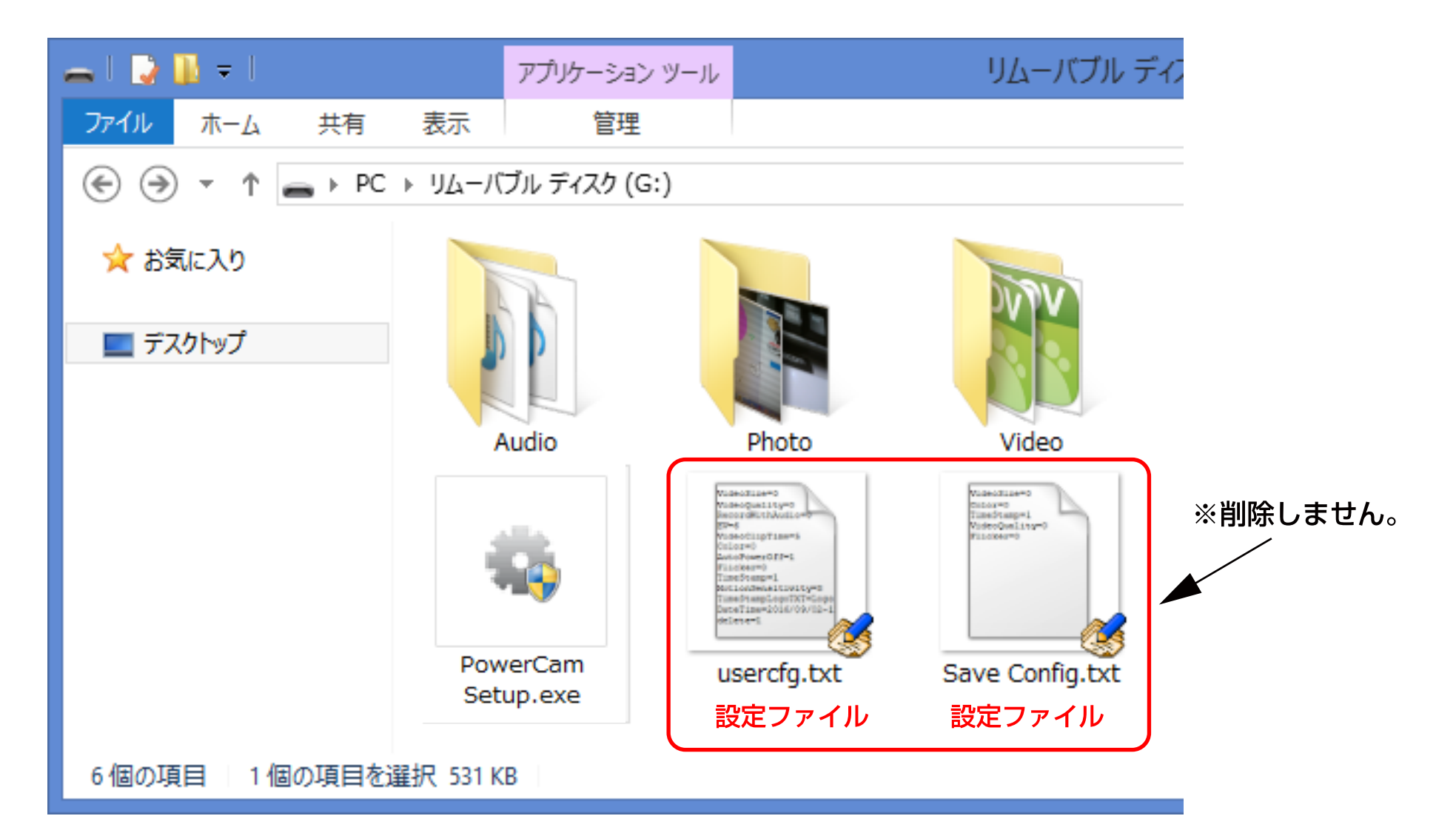

## 設定ツール説明(1)

## https://tryangle.style/?page\_id=736 ※アプリは予告なく更新されます。最新版をダウンロードしてください。

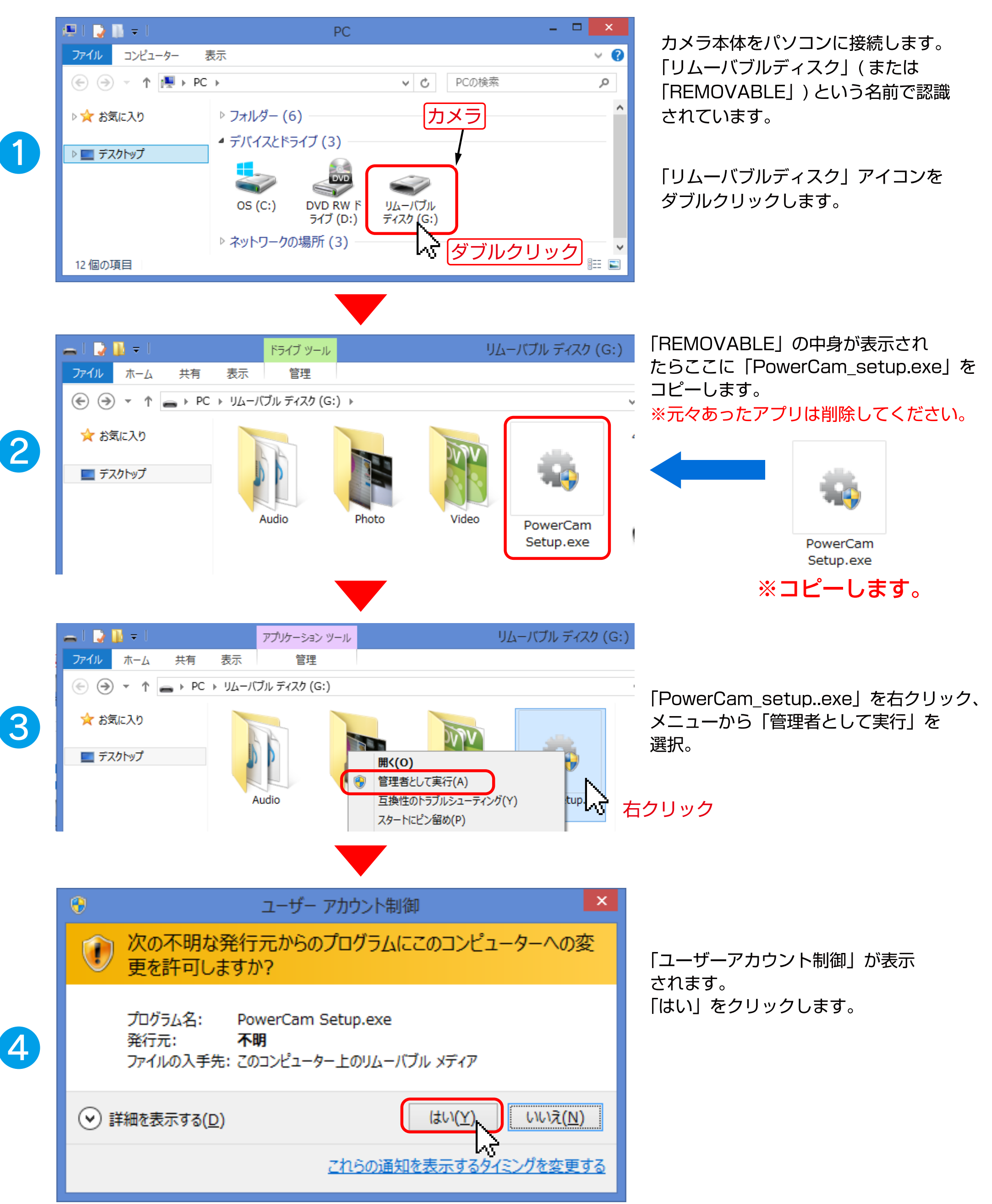

※お使いの環境により、ツール終了後「このプログラムは正しくインストールされなかった可能性があります」と 警告画面が出る場合がありますが、「このプログラムは正しくインストールされました」を選んでください。